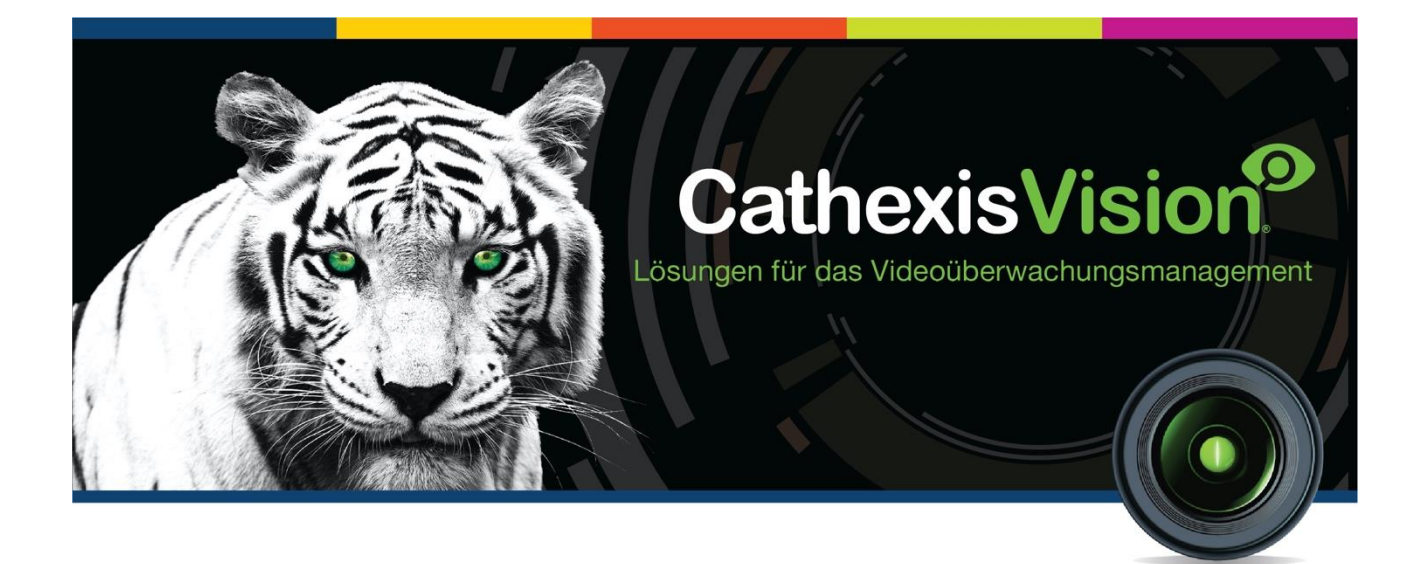

# CathexisVision Client Software Schnellstart-Anleitung 2021.1

# **CATHEXIS**

## <span id="page-1-0"></span>Inhalt

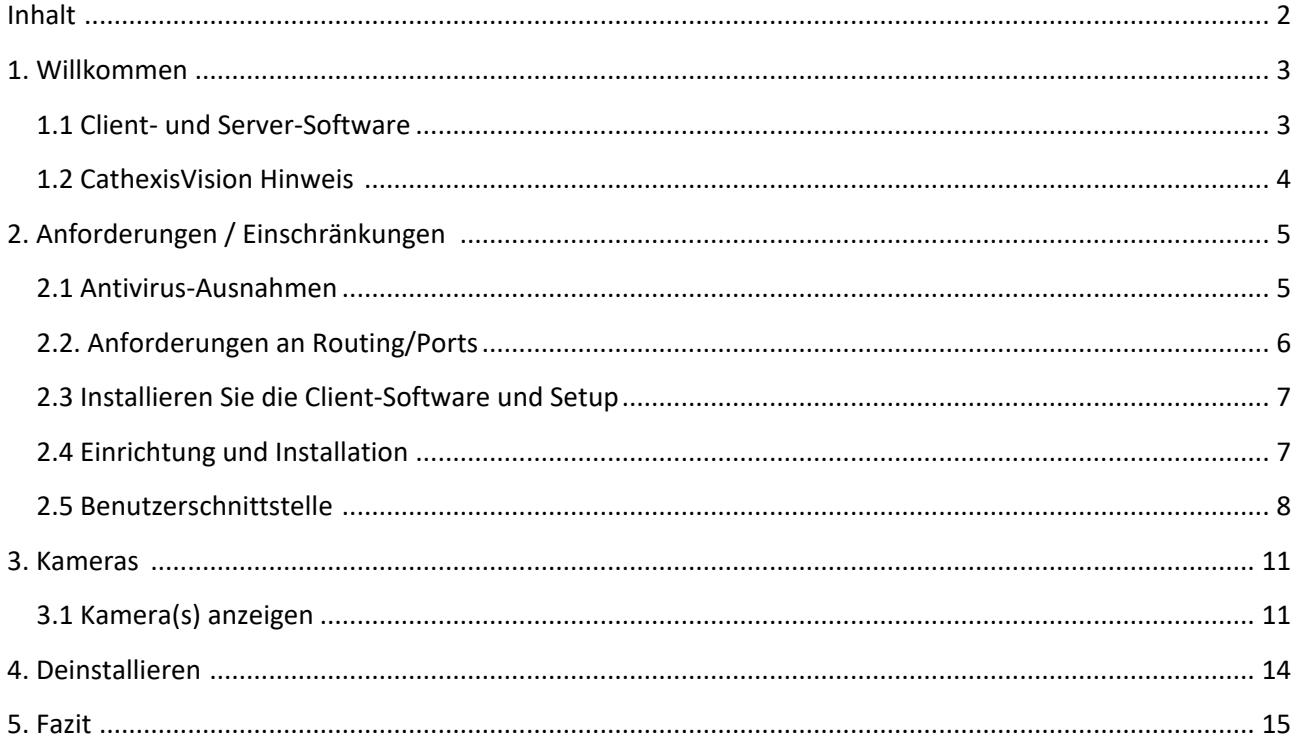

Obwohl Cathexis alle Anstrengungen unternommen hat, um die Richtigkeit dieses Dokuments zu gewährleisten, wird die Richtigkeit nicht garantiert, weder ausdrücklich noch stillschweigend. Die technischen Daten können ohne vorherige Ankündigung geändert werden.

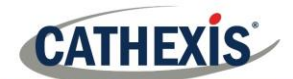

#### <span id="page-2-0"></span>**1. Willkommen**

Diese Kurzanleitung gibt grundlegende Hinweise zur Einrichtung der CathexisVision Client Software 2021.1. Dieses Dokument soll dem Anwender helfen, die Software möglichst schnell in Betrieb zu nehmen.

Für detailliertere Informationen oder Anleitungen zur Server-Software konsultieren Sie bitte das entsprechende Handbuch. Alternativ können Sie sich an das Cathexis-Supportteam wenden: [support@cat.co.za.](mailto:support@cat.co.za)

**Hinweis**: Um dieses Dokument und die Software verwenden zu können, muss der Benutzer ein grundlegendes Verständnis des Betriebssystems haben. Der Benutzer muss auch wissen, wie man einfache administrative Aufgaben ausführt. Dazu gehören das Hinzufügen von Festplatten, das Hinzufügen von Druckern oder das Einstellen von IP-Adressen.

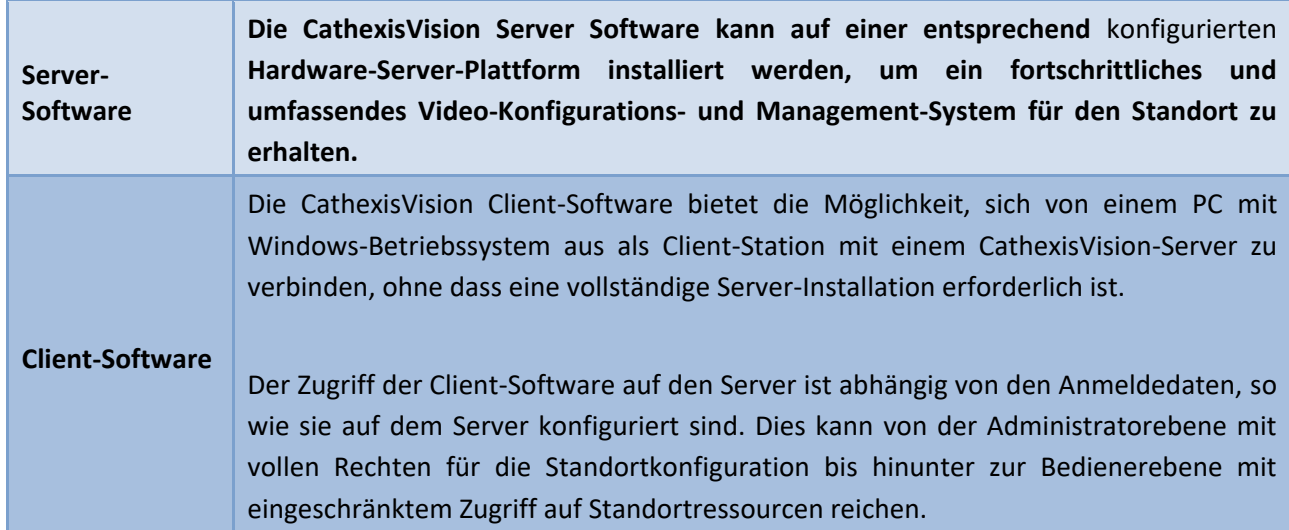

#### <span id="page-2-1"></span>**1.1 Client- und Server-Software**

#### <span id="page-3-0"></span>**1.2 CathexisVision Hinweis**

#### **EIN HINWEIS ZU KAMERAKANÄLEN**

Die Software-Pakete von CathexisVision haben **Einschränkungen für Kamerakanäle**. Eine Mehrkopfkamera ist effektiv ein einziges Gerät (Kamera), benötigt aber für jede der internen Kameras einen Kamerakanal. Das Gleiche gilt für einen Encoder: ein 16-Kanal-Encoder wird in der CathexisVision-Software mit 16 Kamerakanälen belegt, obwohl er ein einzelnes Gerät ist. Auch wenn eine Kamera oder ein Gerät nur eine einzige IP-Lizenz verwendet, gilt die Begrenzung des Kamerakanals.

#### **NÜTZLICHE LINKS**

*Um Tutorial-Videos zur Einrichtung von CathexisVision anzusehen, besuchen Sie <https://cathexisvideo.com/resources/videos>*

*Antworten auf Cathexis Häufig gestellte Fragen finden Sie hier: <https://cathexis.crisp.help/en/?1557129162258>*

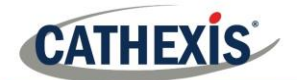

#### <span id="page-4-0"></span>**2. Anforderungen / Einschränkungen**

Die [CathexisVision-Software](https://downloads.cathexisvideo.com/) muss installiert sein. Beachten Sie, dass für den Betrieb dieser Software eine **Mindestanforderung von 4 Gigabyte RAM** besteht.

#### <span id="page-4-1"></span>**2.1 Antivirus-Ausnahmen**

Wenn eine Antivirus-Software mit aktiver oder Echtzeitschutz-Überprüfung ausgeführt wird, müssen bestimmte Verzeichnisse von CathexisVision von der Antiviren-Überprüfung ausgeschlossen werden.

Schließen Sie die folgenden Ordner aus:

- Installationsverzeichnis von CathexisVision Client.
- Verzeichnisse, Treiber und Volumes, in denen sich die Datenbanken befinden.

**Hinweis**: Alle im Folgenden genannten Verzeichnisse und Pfade sind Standard-Installationsverzeichnisse. Wenn die Option Standardverzeihnis bei der Installation **nicht** ausgewählt wurde, muss der Benutzer das/die Installationsverzeichnis(se) suchen und von der Virenprüfung ausschließen.

In den folgenden Abschnitten werden die Standard-Installationsverzeichnisse und -pfade angegeben, die von der Überprüfung ausgeschlossen werden müssen.

#### **2.1.1 Auszuschließende Verzeichnisse in CathexisVision 2018 und später**

Für Standorte, die CathexisVision 2016 und/oder 2017 betreiben, schließen Sie Folgendes von der Virenprüfung aus:

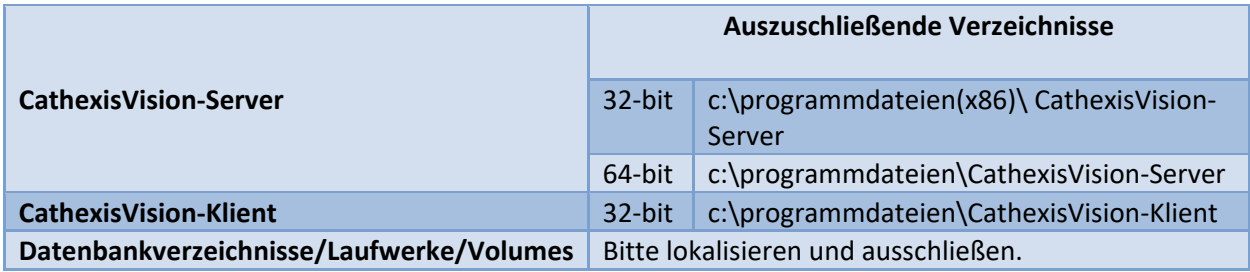

#### **2.1.2 Vollständige Liste der auszuschließenden Verzeichnisse**

Um Ärger zu vermeiden, schließen Sie alle Standard-Installationsverzeichnisse aus, wenn:

- Das System ein globales Antivirenprogramm verwendet
- Die verschiedenen Geräte auf der Anlage möglicherweise unterschiedliche Installationsverzeichnisse haben
- Die Installation vor CathexisVision 2015 erfolgt ist

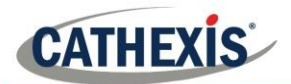

**Hinweis**: Alle im Folgenden genannten Verzeichnisse und Pfade sind Standard-Installationsverzeichnisse. Wenn die Option Standardordner bei der Installation **nicht** ausgewählt wurde, muss der Benutzer das/die Installationsverzeichnis(se) suchen und von der Virenprüfung ausschließen.

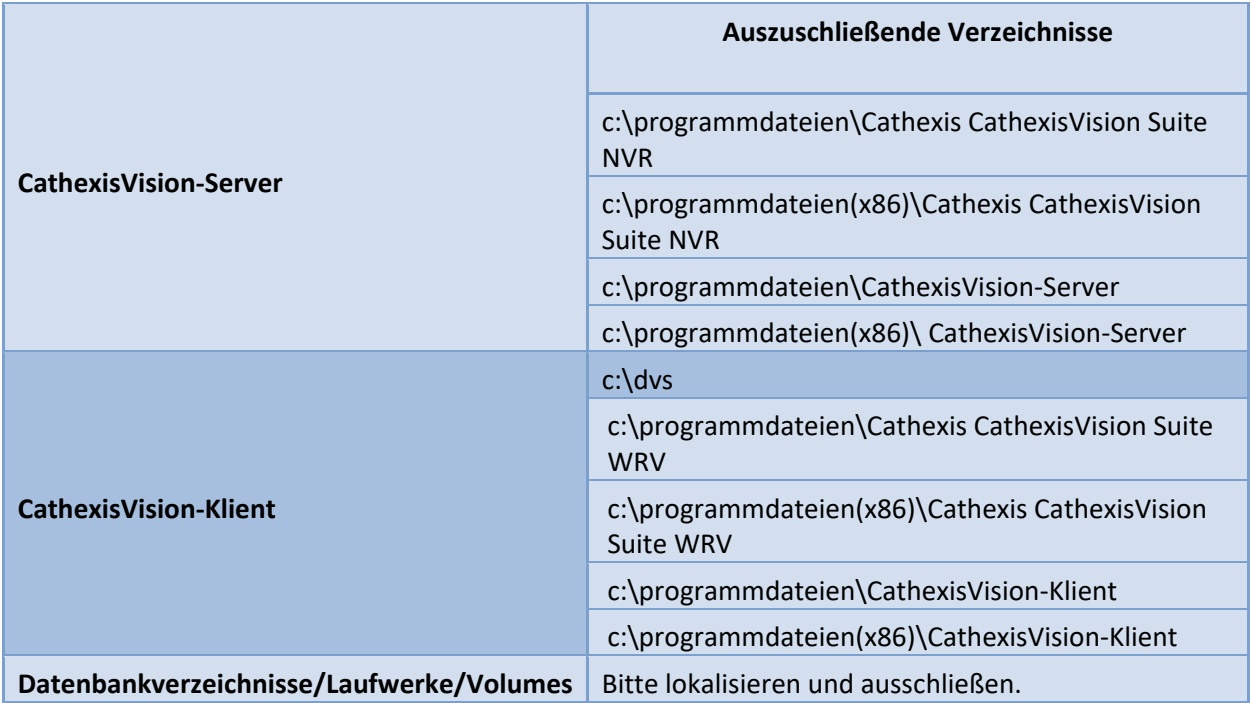

#### **2.1.3 Anti-Viren-Echtzeit-Scannen von Drittanbietern auf CathexisVision-Clients**

Auf einem CathexisVision-Client-Gerät muss das CathexisVision-Server-Verzeichnis manuell von der Überprüfung durch den Windows Defender oder andere Anti-Virus-Echtzeit-Scan-Komponenten von Drittanbietern ausgeschlossen werden.

#### <span id="page-5-0"></span>**2.2. Anforderungen an Routing/Ports**

Die folgenden Informationen beziehen sich auf die Router-Ports, die auf der Netzwerk-Firewall / dem Router / dem Anti-Virus geöffnet werden müssen. Diese Ports sind wichtig, da sie die korrekte Ausführung verschiedener Cathexis-Dienste ermöglichen. Stellen Sie sicher, dass diese Ports auch auf dem Antivirenprogramm geöffnet sind (falls Sie eines verwenden).

#### **2.2.1 Zu öffnende Ports**

**Hinweis**: Diese Ports müssen auch auf dem Antivirenprogramm geöffnet sein (falls ein solches betrieben wird).

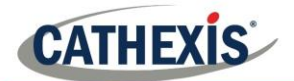

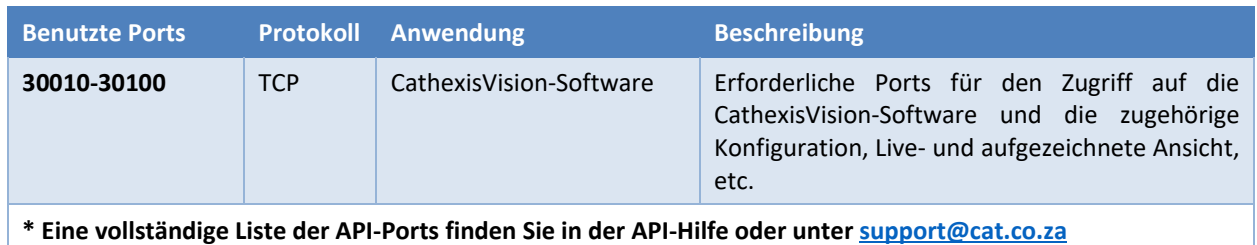

#### **2.2.2 Fernunterstützung**

Um sicherzustellen, dass die Fernunterstützung verfügbar ist, laden Sie eines der folgenden, für das Betriebssystem relevanten Programme herunter und installieren Sie es. **Windows**: TeamViewer, oder Remote Desktop.

#### <span id="page-6-0"></span>**2.3 Client-Software installieren und einrichten**

Doppelklicken Sie auf die Installationsdatei, um die Client-Software zu öffnen:

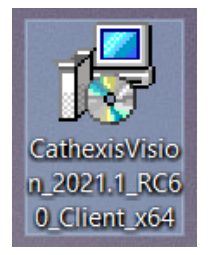

#### <span id="page-6-1"></span>**2.4 Einrichtung und Installation**

Folgen Sie den nachstehenden Anweisungen, um die Installation abzuschließen.

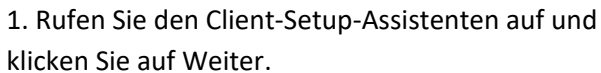

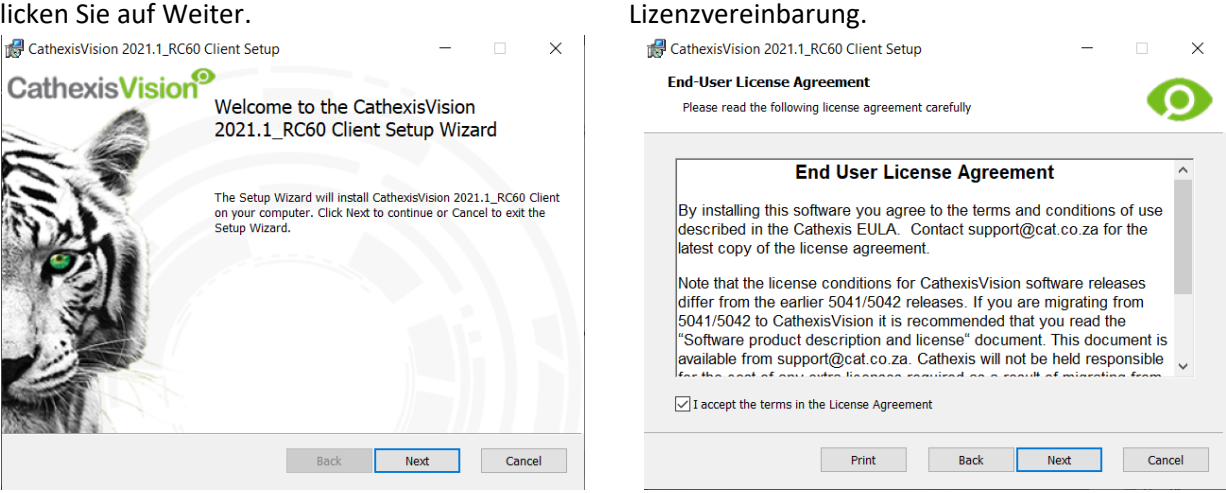

2. Akzeptieren Sie die Endbenutzer-

#### 24 August 2021 7

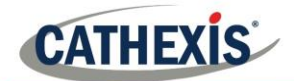

#### 3. Wählen Sie das **Zielverzeichnis**. 4. Klicken Sie auf **Installieren**.

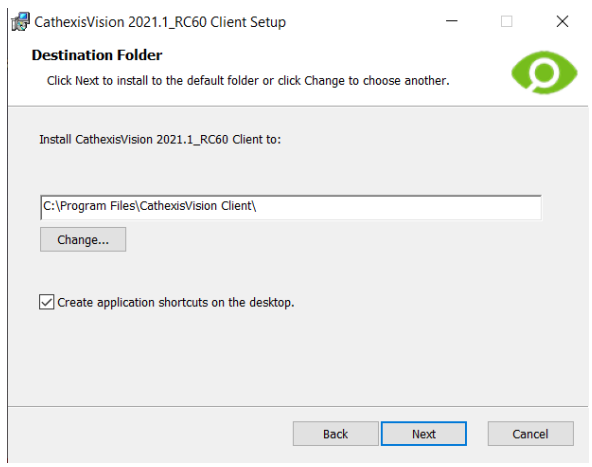

5. Warten Sie, während die **Software installiert wird**.

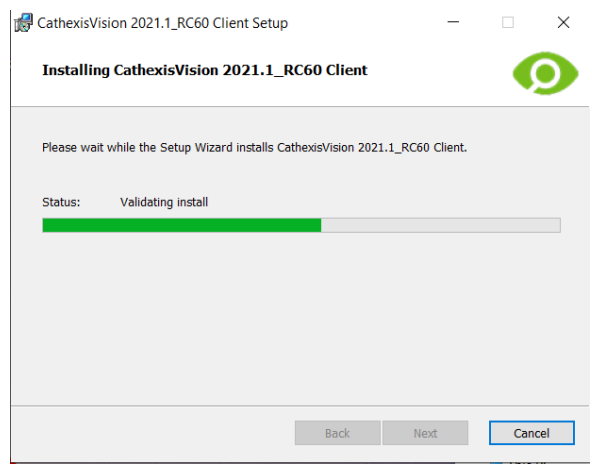

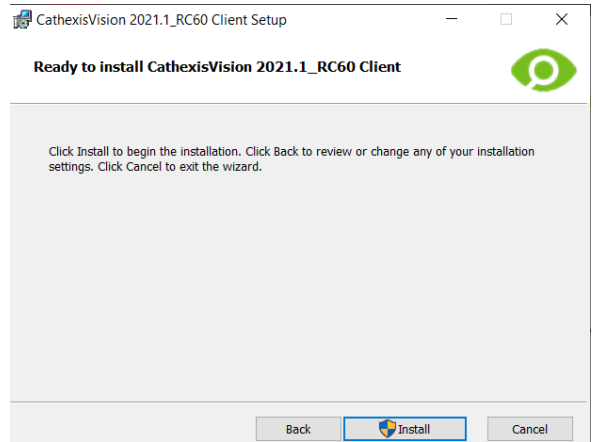

6. **Schließen Sie den Assistenten**, indem Sie auf

#### Fertig klicken.

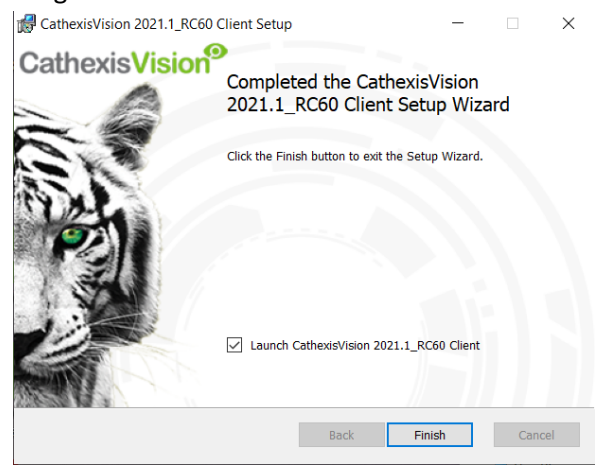

#### <span id="page-7-0"></span>**2.5 Benutzerschnittstelle**

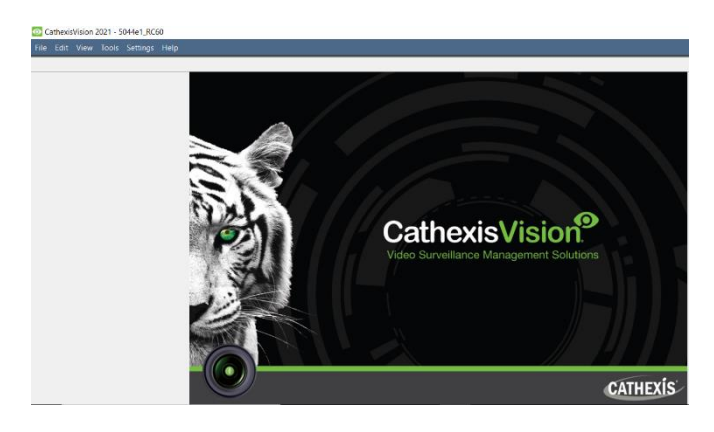

1. Die folgende Schnittstelle wird angezeigt. 2. Öffnen Sie den Enterprise Manager, um den Standort einzurichten.

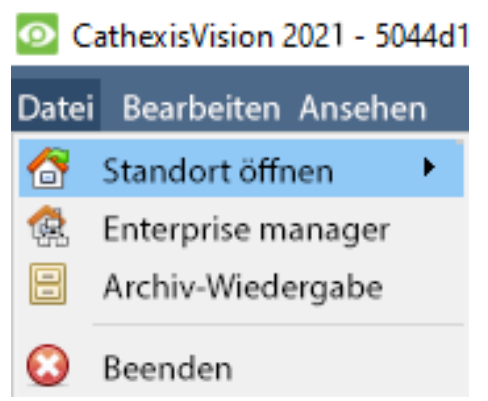

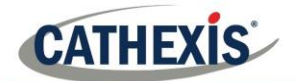

3. Rechtsklicken Sie oben rechts auf dem Bildschirm, um eine neue Verbindung herzustellen.

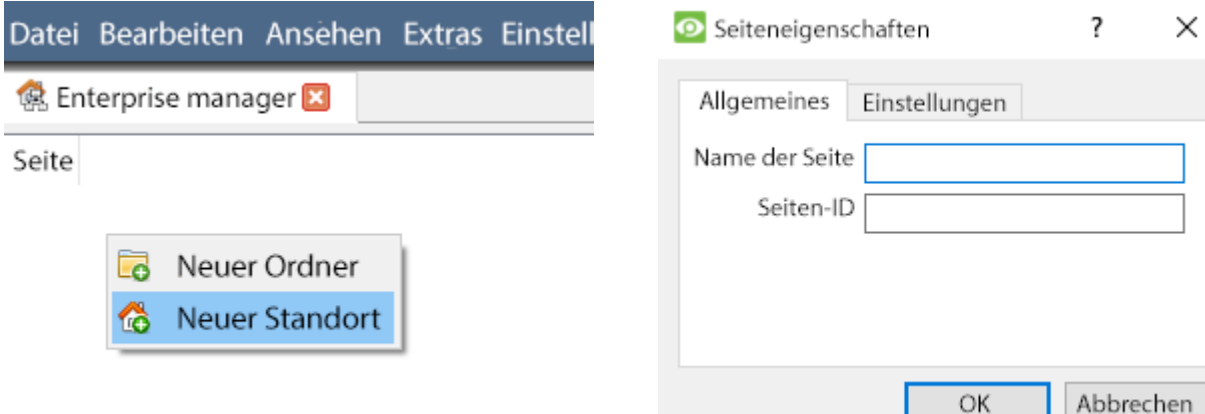

5. Stellen Sie eine neue Verbindung her, indem Sie in der rechten Spalte rechtsklicken.

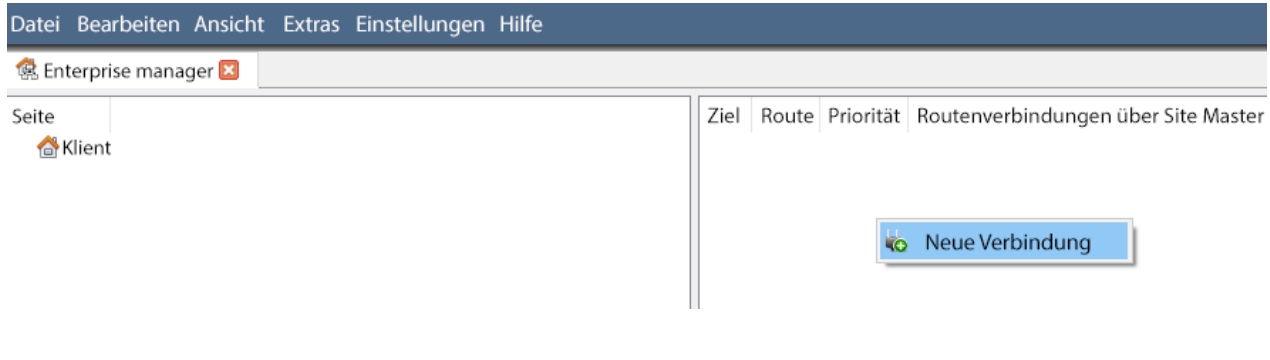

6. Verbinden Sie sich anschließend mit einer relevanten IP-Adresse.

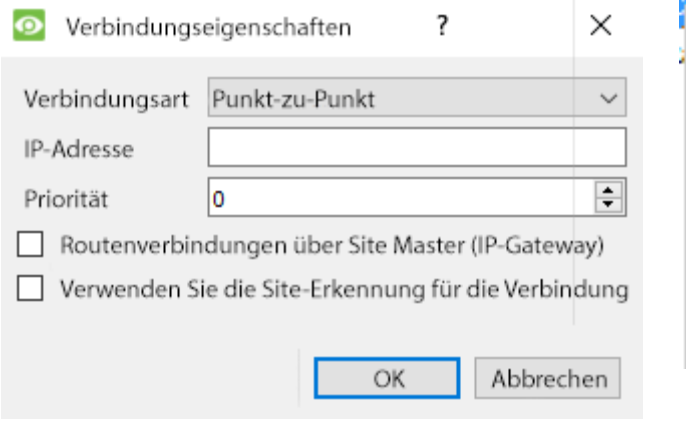

7. Rechtsklicken Sie auf den Standortnamen. Klicken Sie auf **Standort-ID holen**:

4. Geben Sie dem Standort einen **Namen**.

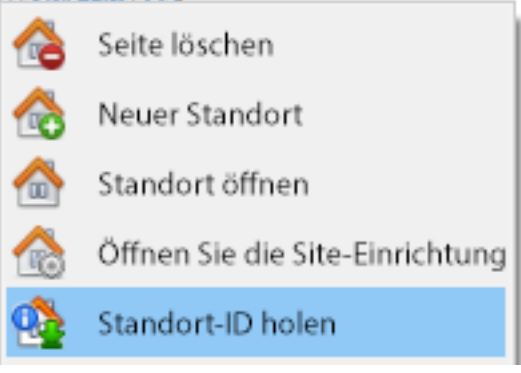

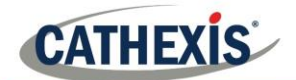

8. Die Software stellt dann die Verbindung her. 9. Melden Sie sich am Gerät an.

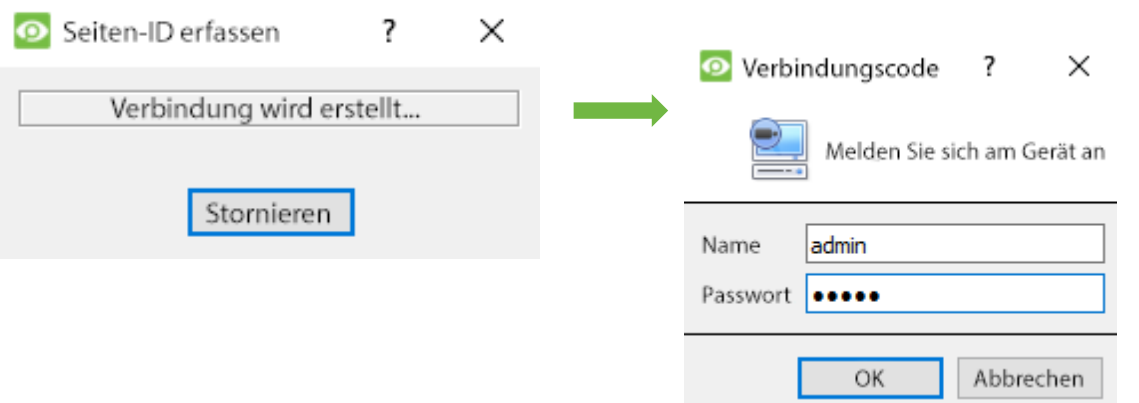

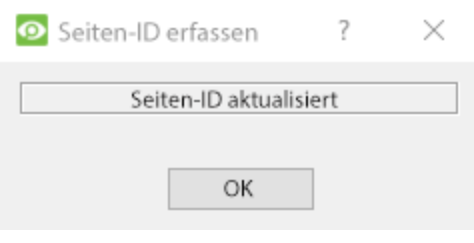

10. Die Standort-ID wird aktualisiert. 11. Der Standort kann geöffnet werden, indem Sie zu **Datei / Standort öffnen / Klient**

zurückkehren.

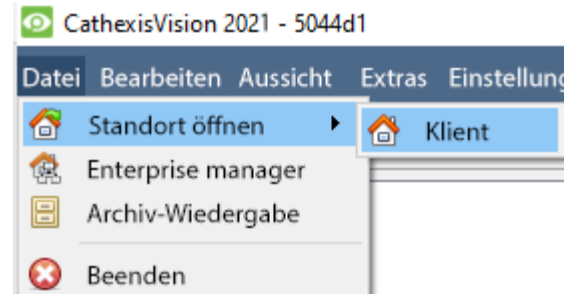

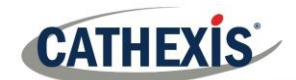

### <span id="page-10-0"></span>**3. Kameras**

In diesem Abschnitt des Handbuchs werden Methoden zum Anzeigen von Kameras erläutert.

#### <span id="page-10-1"></span>**3.1 Kamera(s) anzeigen**

#### **3.1.1 Standort öffnen**

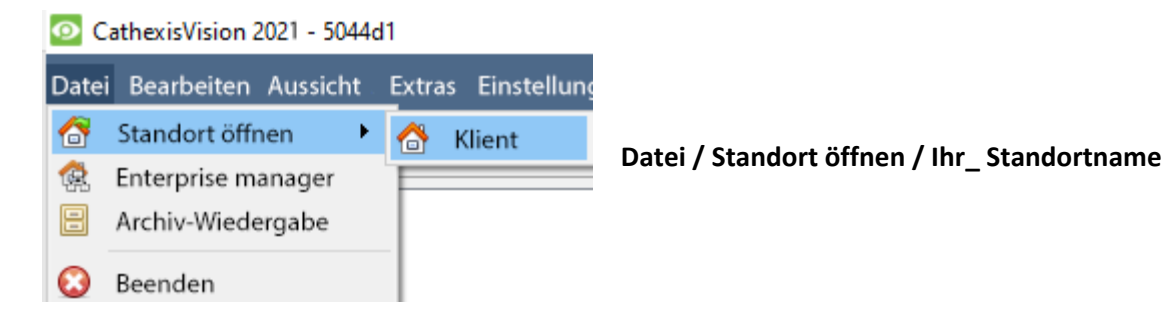

#### *3.1.1.1 Öffnen Sie den Tab Kameras*

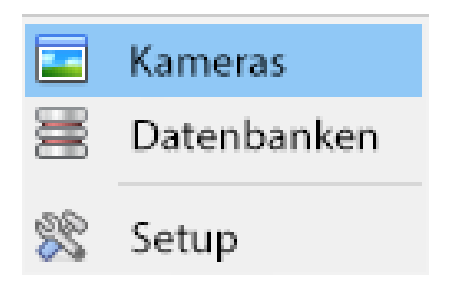

#### **Standort / Tab öffnen / Kameras.**

Doppelklicken Sie eine Kamera im Ressourcen-Panel, um deren Bilder zu sehen.

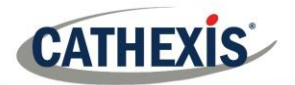

#### **3.1.2 Mittelklick auf eine Live-Kamera**

Wenn man auf eine Live-Kamera mittelklickt, hat der Benutzer die Möglichkeit, Aspekte der Darstellung der Kamera in einem Bedienfeld zu ändern.

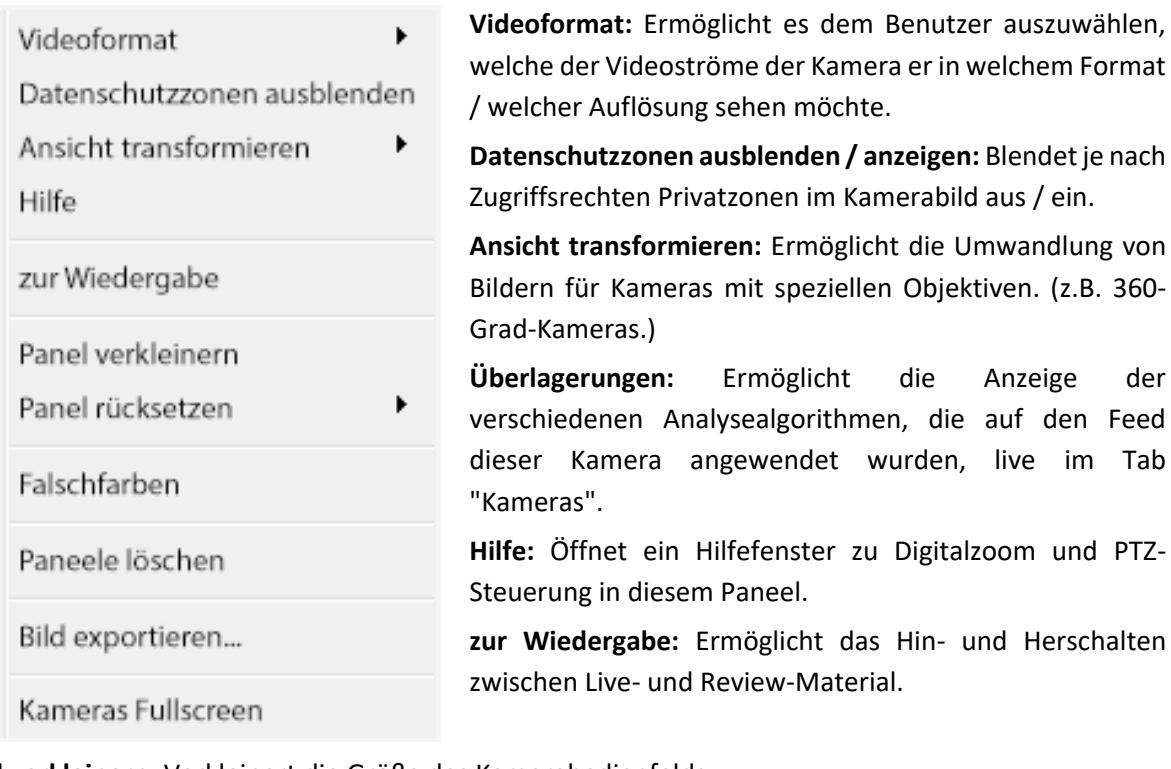

**Panel verkleinern:** Verkleinert die Größe des Kamerabedienfelds.

**Panel rücksetzen:** Bietet mehr Optionen zur Größenänderung.

**Falschfarben:** Ändert die Farbe des Bildes in Falschfarben.

**Paneele löschen:** Entfernt die Kamera(s) aus dem/den aktuell ausgewählten Panel(s).

**Bild exportieren...:** Öffnet ein Fenster, das es dem Benutzer ermöglicht, eine Momentaufnahme zu drucken, in einem Verzeichnis zu speichern, in die System-Zwischenablage zu kopieren oder in die Zwischenablage von CathexisVision zu kopieren. Außerdem kann der Benutzer wählen, ob der Kameraname und die Zeit der Momentaufnahme in die Überlagerungen aufgenommen werden sollen.

**Kameras Fullscreen:** Füllt den gesamten Bildschirm mit dem Kamerabedienfeld aus, wodurch eine Videowand entsteht. Mit dem gleichen Verfahren wird der Vollbildmodus beendet.

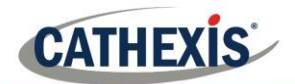

#### **3.1.3 Klicken Sie mit der Mitte auf eine Kamera in der Übersicht**

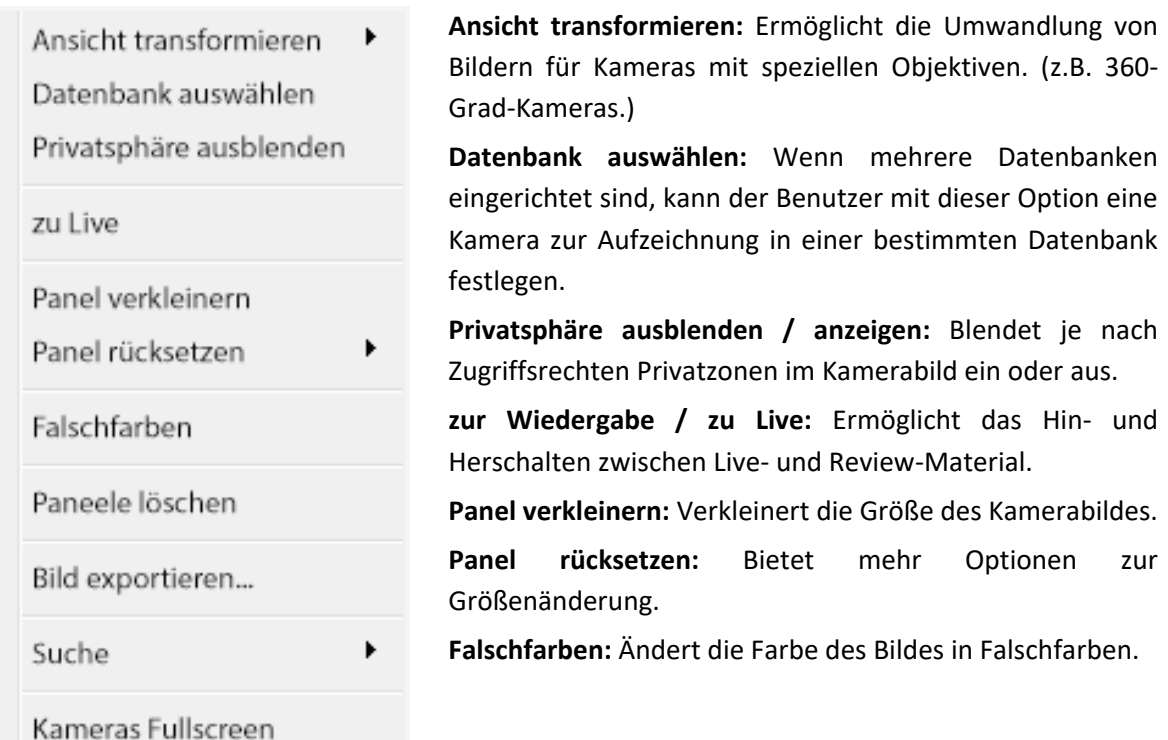

**Paneele löschen:** Entfernt die Kamera(s) aus dem/den aktuell ausgewählten Panel(s).

**Bild exportieren...:** Öffnet ein Fenster, das es dem Benutzer ermöglicht, eine Momentaufnahme zu drucken, in einem Verzeichnis zu speichern, in die System-Zwischenablage zu kopieren oder in die Zwischenablage von CathexisVision zu kopieren. Außerdem kann der Benutzer wählen, ob der Kameraname und die Zeit der Momentaufnahme in die Überlagerungen aufgenommen werden sollen. **Suchen:** Mit der Momentaufnahme-Suchfunktion kann die Datenbank nach Momentaufnahmen durchsucht werden, die dem aktuellen Bild ähnlich sind.

**Kameras Fullscreen:** Füllt den gesamten Bildschirm mit dem Kamerabedienfeld aus, wodurch eine Videowand entsteht. Mit dem gleichen Verfahren wird der Vollbildmodus beendet.

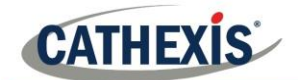

# <span id="page-13-0"></span>**4. Deinstallieren**

Zur Deinstallation folgen Sie einfach dem Deinstallationsprozess des Betriebssystems, auf dem CathexisVision installiert ist.

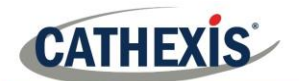

# <span id="page-14-0"></span>**5. Fazit**

**Hinweis**: dies ist eine kurze Anleitung zur Client-Software. Weitere Informationen zur CathexisVision-Software finden Sie im **CathexisVision Setup-Handbuch** [\(http://cathexisvideo.com/\)](http://cathexisvideo.com/).

Für Support wenden Sie sich bitte an [support@cat.co.za](mailto:support@cat.co.za)